**Respuesta a las preguntas más frecuentes sobre el uso del Software de Administración de Fincas de AgritecGEO®**

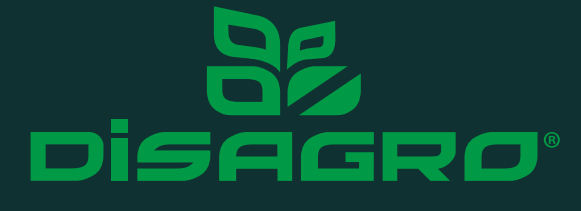

La exploración de campo es el proceso de evaluar con precisión las condiciones del cultivo. Mediante el reconocimiento de lote, se puede identificar cualquier factor interno o externo que pueda comprometer durante cualquier etapa fenológica la integridad del cultivo. Este proceso ayuda a evaluar la efectividad del proceso productivo; así como para determinar los momentos de intervención en relación con el control de plagas y enfermedades que se pudieran presentar. En este boletín daremos respuesta a la pregunta:

**¿Cómo puedo registrar una ruta de exploración en campo utilizandoel Software de Administración de Fincas (SAF) de AgritecGEO®?**

SAF® pertenece a una nueva generación de sistemas de exploración de cultivos que permite a los operarios de campo, a los productores y a los consultores de cultivos ubicar y registrar con precisión los problemas (fisiológicos, patológicos o nutricionales), de los cultivos, visualizarlos de manera geográfica en un mapa que sirve de soporte para tomar decisiones para corrección de problemas específicos.

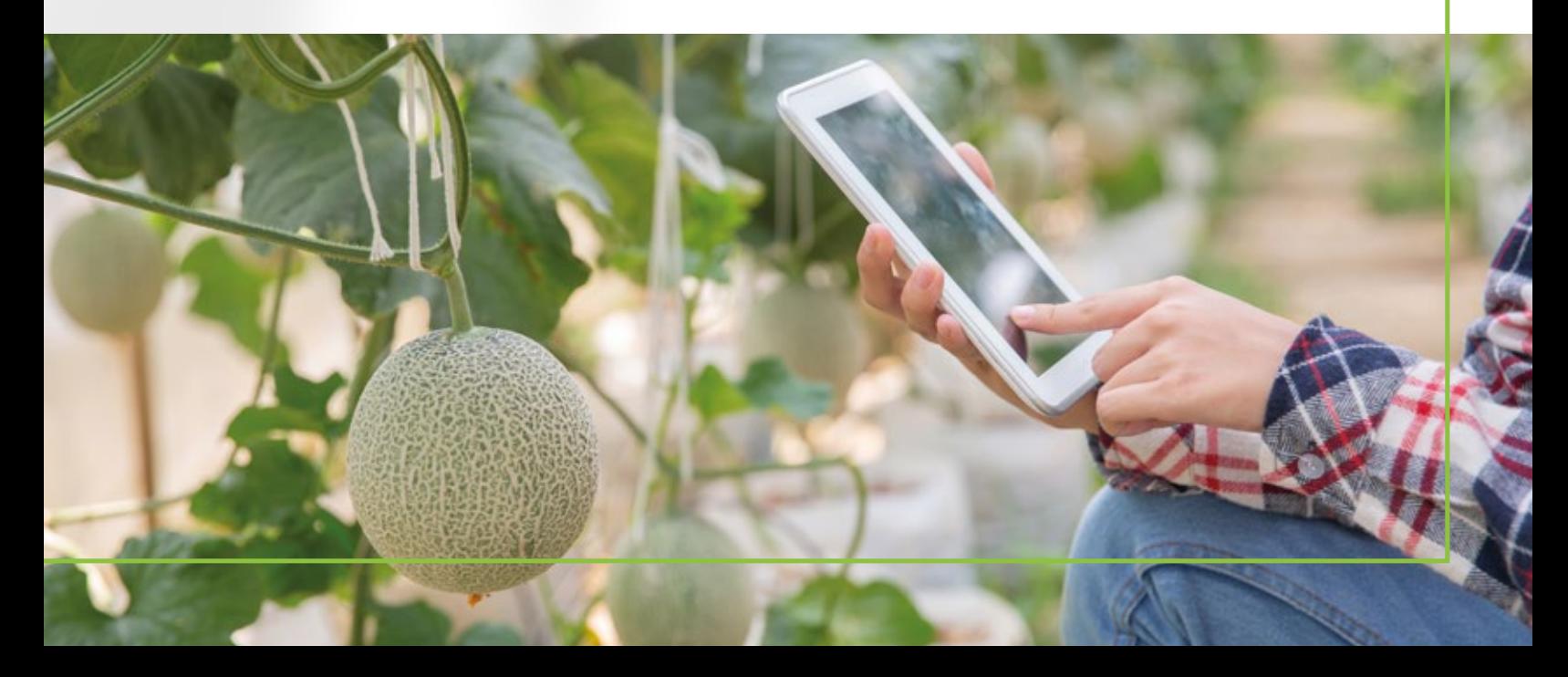

Para hacer uso de esta funcionalidad, en la pantalla de inicial de su aplicación móvil ubíquese en el apartado **"Campos"** y selecciónelo.

 $0.08$ <sub>E</sub>

Clientes

← Santa Fe

Jorge morataya Test\_Farm

> Santa Fe 1 Santa Fe 2

Santa Fe 3

SANTA FE 4

 $7.44%$ 

 $\times$   $\circ$ 

18.99 ha

14.13 ha

4.79 ha

90.71 ha  $\sim$ 

90.71 ha  $\sim$ 52.8 ha

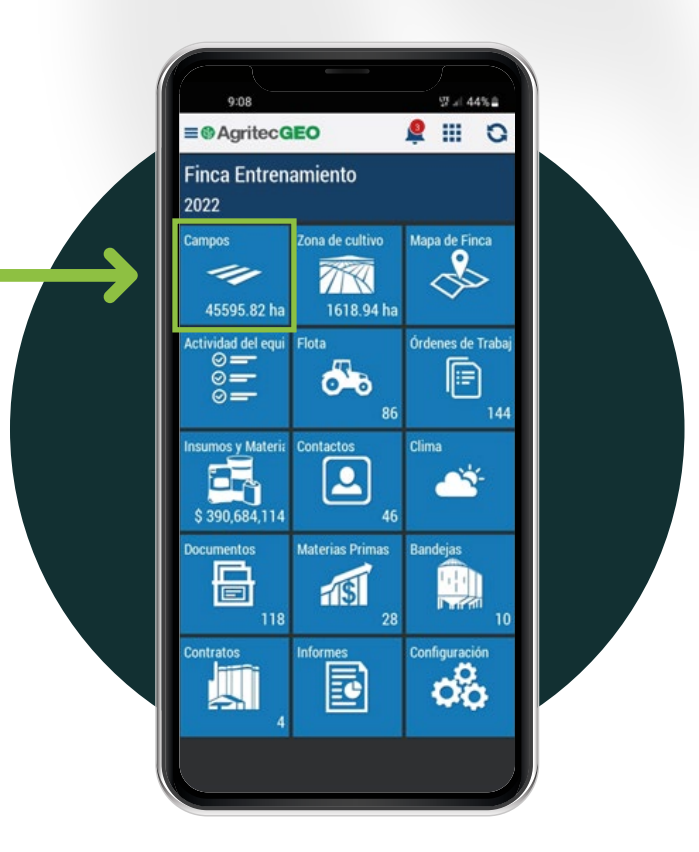

A continuación, se le muestra un listado con los distintos lotes que conforman su finca. Elija el lote en el que realizará la exploración

Recuerde que una vez seleccionado el lote, deberá verificar que el año o la temporada del cultivo corresponden al periodo en el que desea registrar su ruta de exploración.

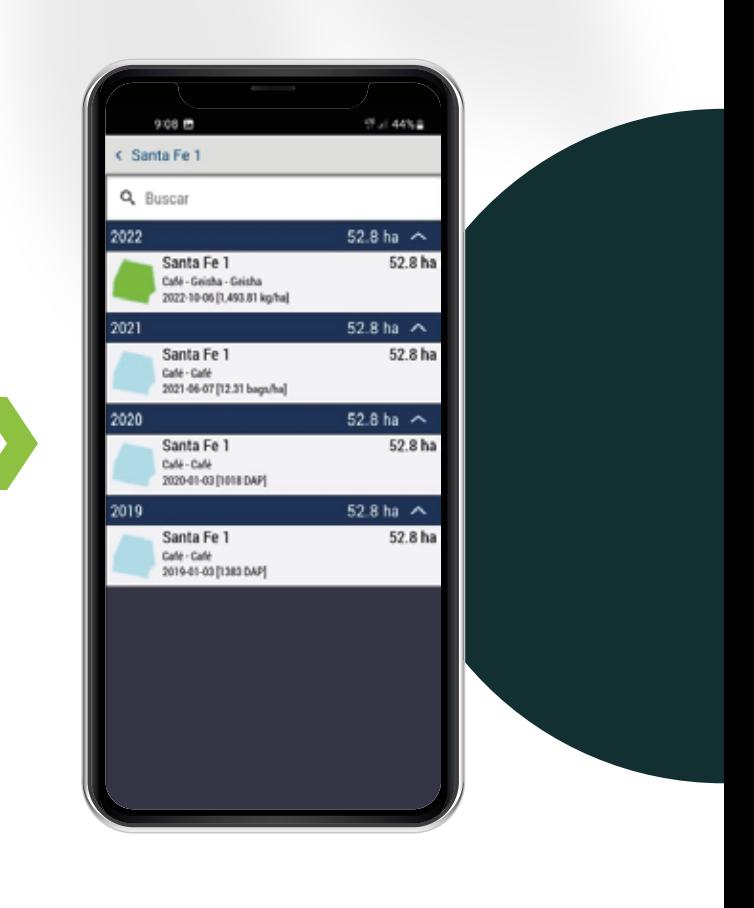

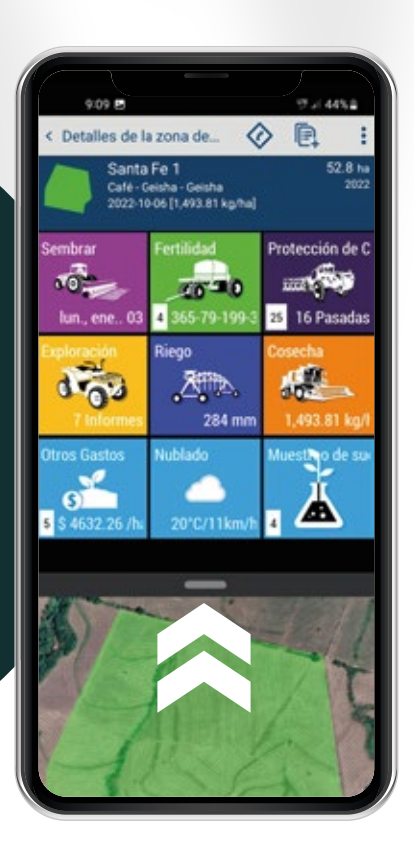

Una vez dentro del panel de **Detalles de la Zona de Cultivo,** arrastre hacia arriba la pestaña que contiene la imagen satelital con el lindero del lote. Esto le permitirá observar en la totalidad de su pantalla, el mapa del area a explorar.

Para seleccionar un tipo de mapa, basado en el servicio de imágenes multiespectrales que haya contratado. Diríjase al ícono de **"Capas"** localizado en la parte superior derecha de la pantalla.

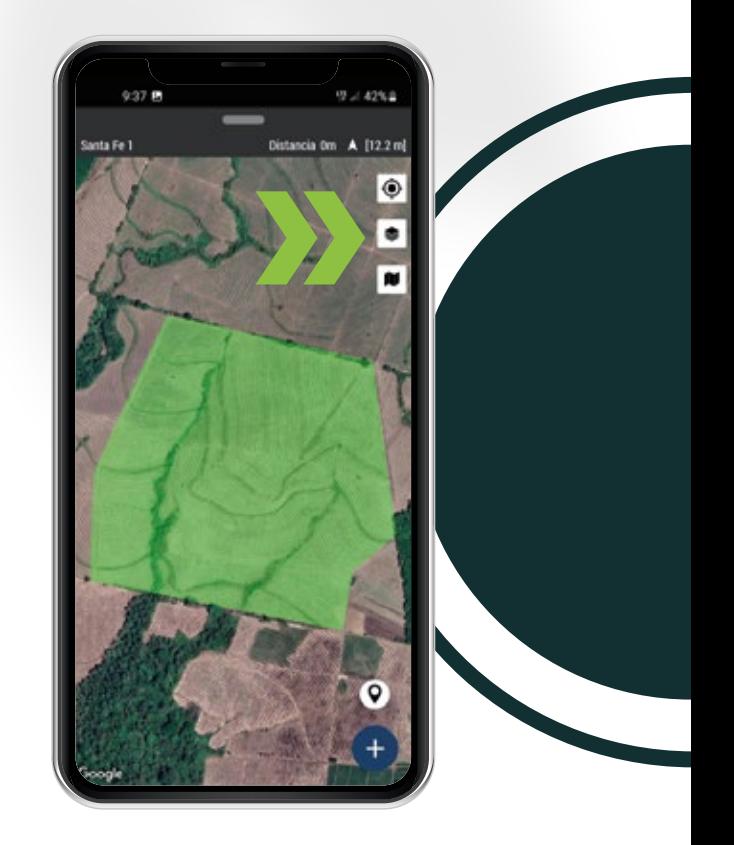

Esta funcionalidad le permite agregar o eliminar del mapa distintos recursos de referenciacion, para llevar a cabo el análisis que usted necesite. Para seleccionar un tipo de imagen satelital en el cual basar su ruta, diríjase al apartado **"Imágenes";** aquí deberá seleccionar, mediante la casilla de verificación, la capa que desea agregar a la visualizacion satelital.

Al finalizar la selección, dé clic en el icono de **Guardar.**

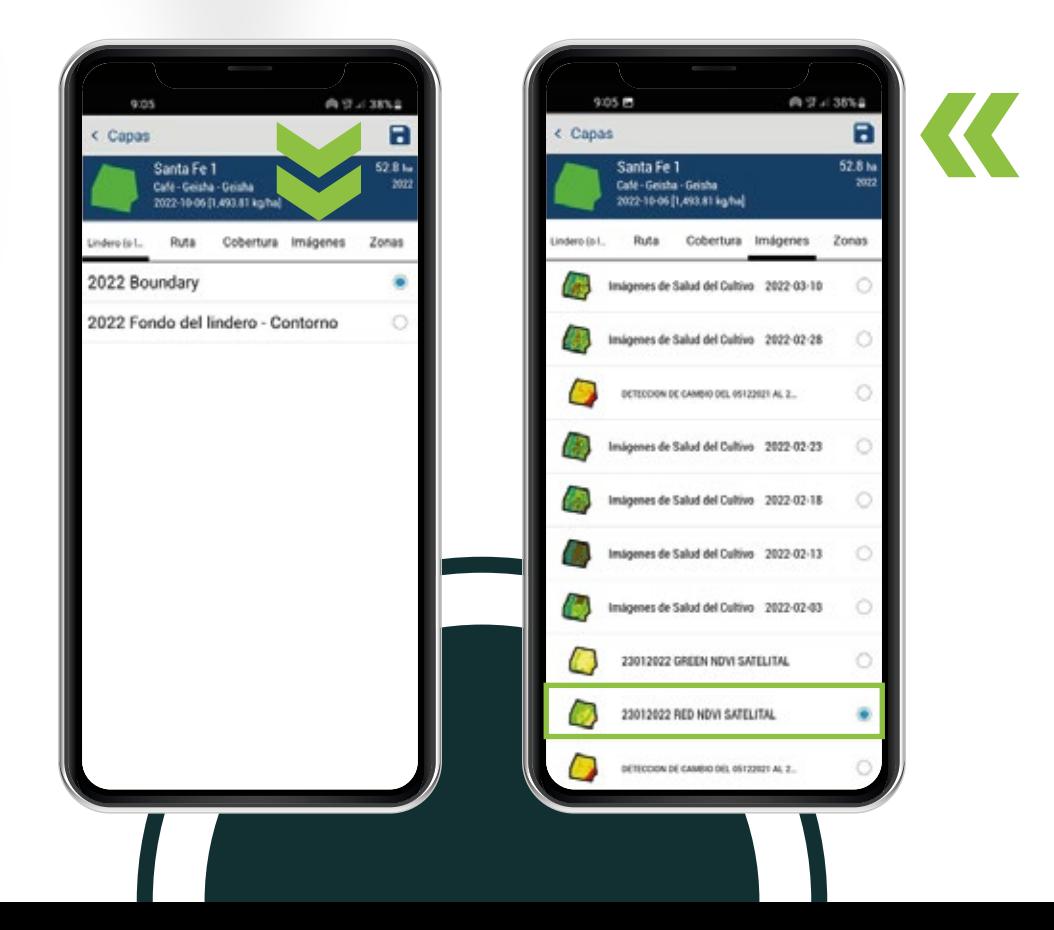

El mapa muestra ahora la imagen satelital elegida Por medio de este proceso, el Software de Administración de fincas de AgritecGEO®, permite basarse en los distintos tipos de imagen satelital contratados, unificando las funcionalidades de exploracion disponibles para aprovechar al máximo los recursos de la plataforma. En esta sección podrá registrar los distintos recorridos que desea realizar en cada área de su finca, previamente creada dentro de SAF®.

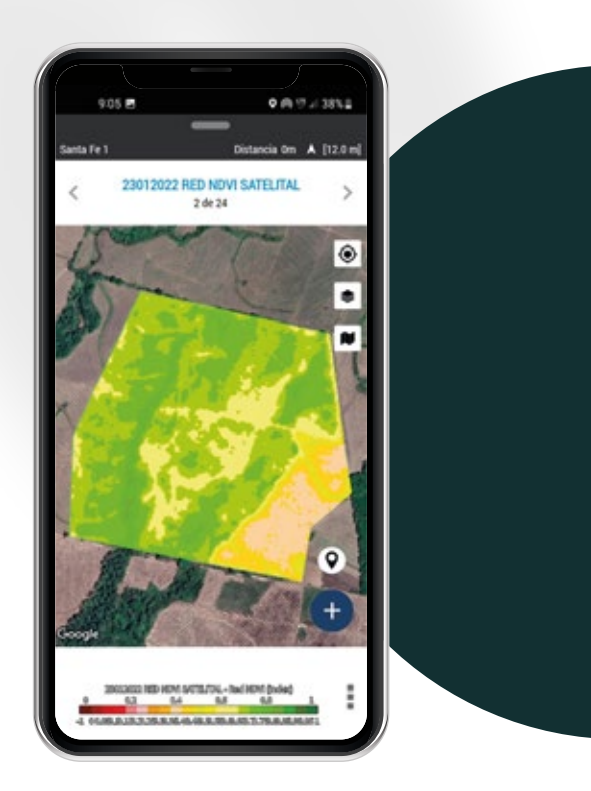

Para agregar un nuevo registro de ruta, ubíquese en el signo **"+"** localizado en la parte inferior de la pantalla y selecciónelo. A continuación, dentro de la opción de **"Ruta"** active la casilla de verificación para indicarle al software el tipo de registro que se ingresará. Asigne un alias o nombre que le ayude a identificar posteriormente esta ruta.

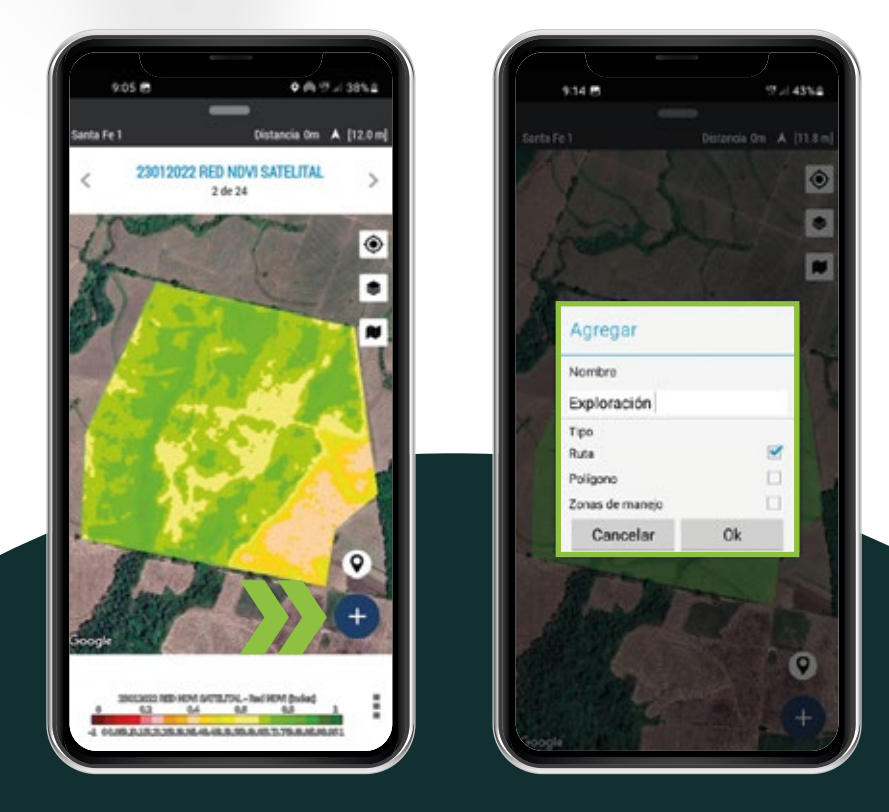

La definición de la ruta se puede realizar con base en la experiencia que el agricultor tenga de su cultivo o con base en una imagen satelital que muestren áreas del cultivo que se deseen explorar. A continuación, para iniciar a recopilar los datos del recorrido, presione el botón  $0k$ 

El registro de la ruta de exploración puede llevarse a cabo de manera automática por medio de las siguientes opciones:

 **Conducir** – Utilizando esta opción, únicamente deberá marcar el inicio y finalización de su recorrido. Ya que, de manera satelital, el Software de Administración de Fincas de AgritecGEO® captura su trayecto por el área del lote.

• **Dibujar** – Utilizando está opción, podrá marcar de manera manual cada uno de los puntos recorridos en el área del lote.

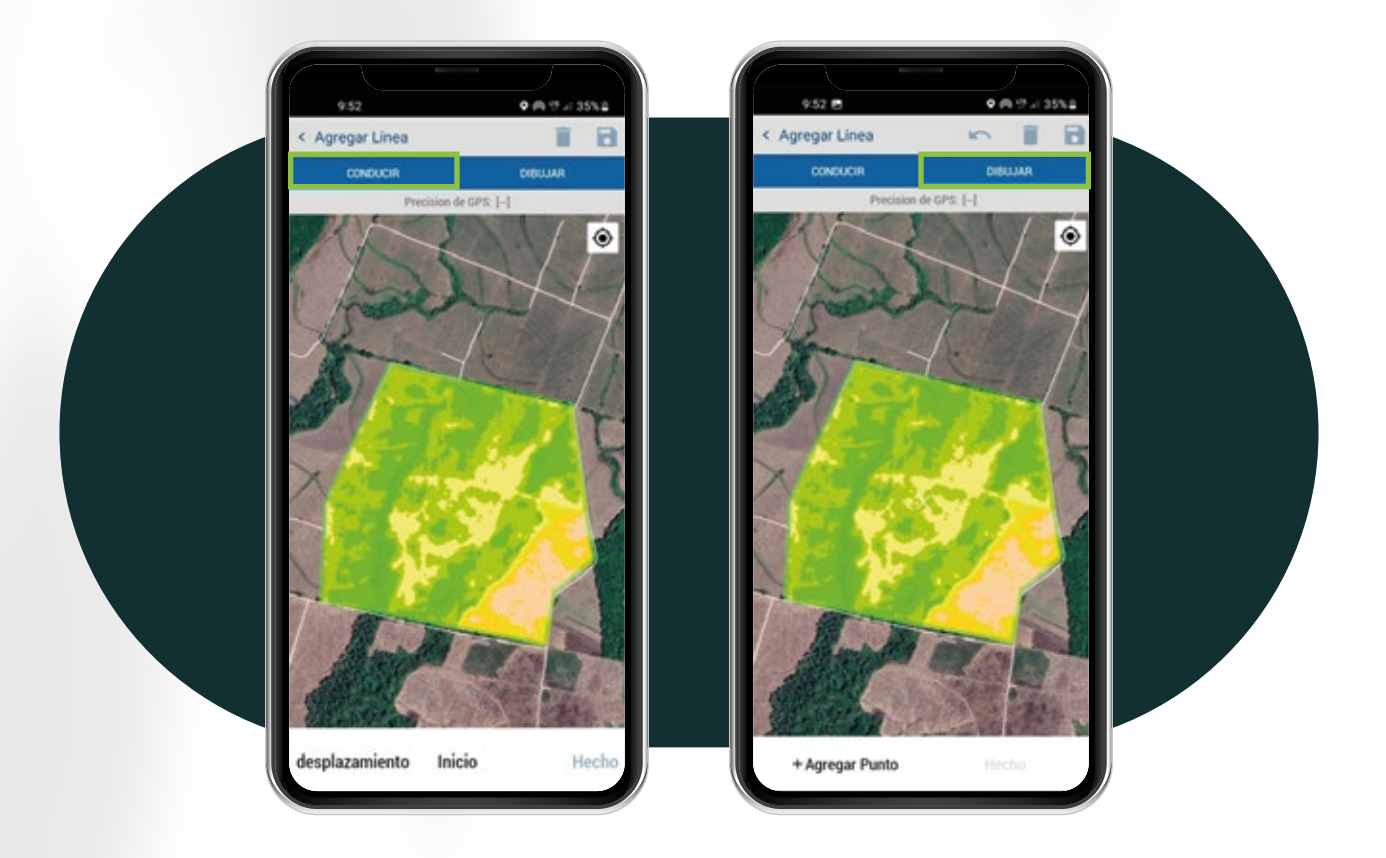

Si usted lleva a cabo un registro manual. Deberá ubicar la **"X"** que aparece en pantalla, en la zona donde desea señalizar el primer punto. A continuación, elija **"Agregar Punto"** y desplace nuevamente la **"X"** a la ubicación del siguiente punto que desea registrar. Repita este proceso para poder señalizar cada uno de los puntos recorridos en la ruta.

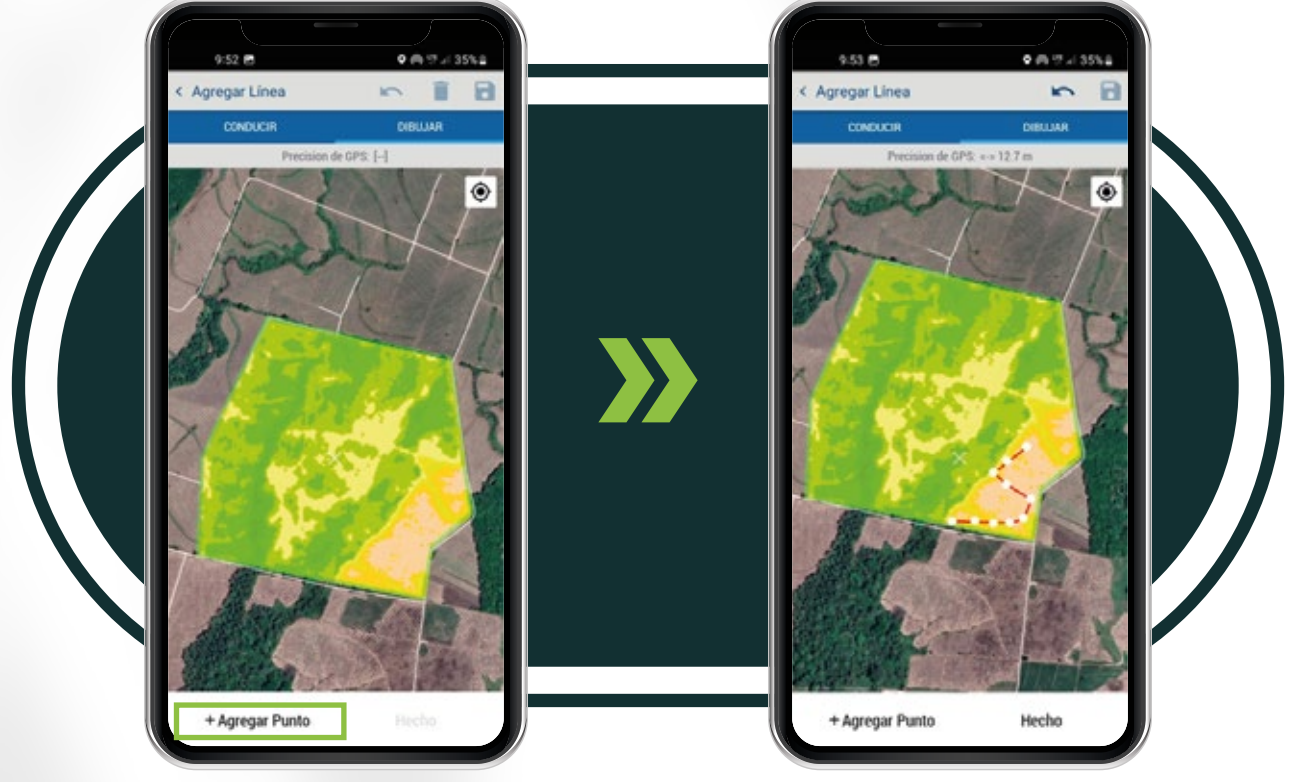

Al finalizar de señalizar la ruta elija la opción

Hecho

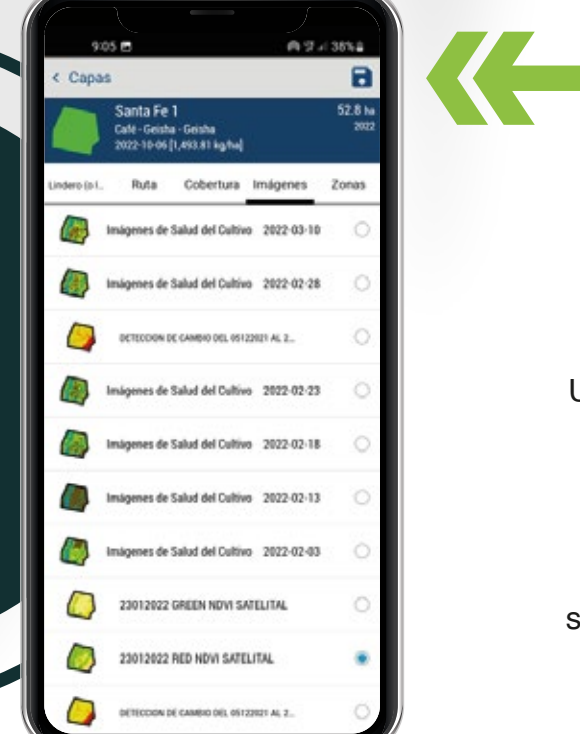

Una vez concluido el registro del recorrido. Seleccione el botón de guardar, ubicado en la esquina superior derecha de la pantalla.

La ruta queda registrada y almacenada dentro del software y pueden consultarse ya sea vía web o desde la aplicación móvil.

Para poder acceder a este tipo de registros recorridos, seleccione el icono dentro de la pantalla de lindero. A continuación, elija el tipo de registro que desea visualizar, seleccionando la opción de **"Ruta"**

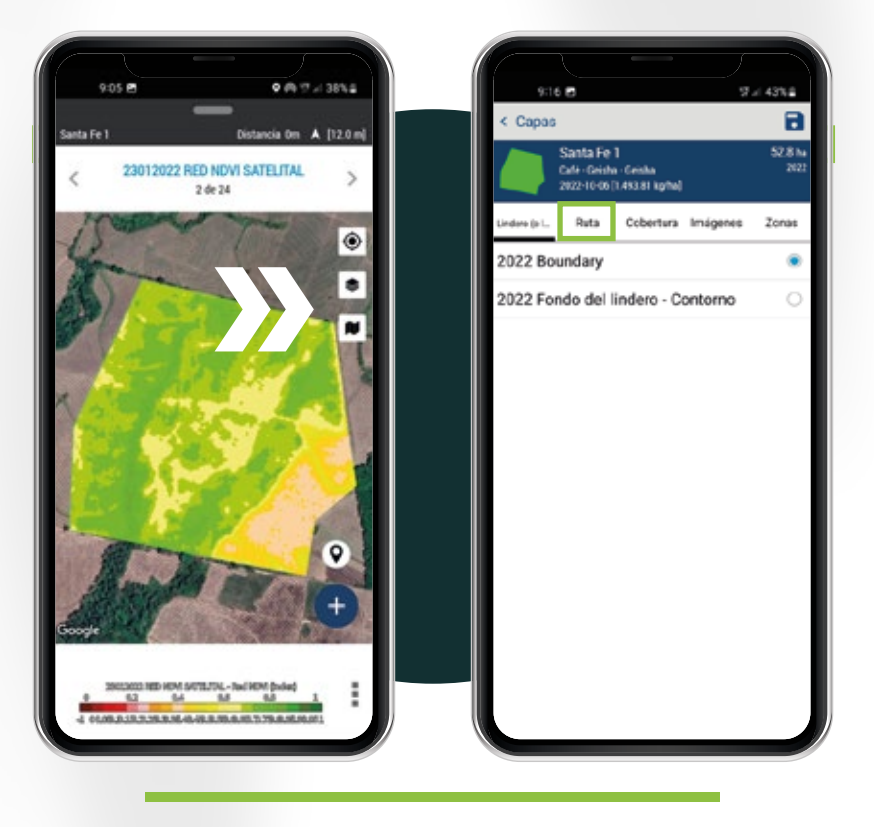

Dentro de esta pestaña, se mostrarán los distintos recorridos registrados. Verifique que la casilla de verificación está habilitada y seleccione el ícono de **"Guardar".** De esta forma es posible observar las rutas seleccionadas desde la aplicación móvil.

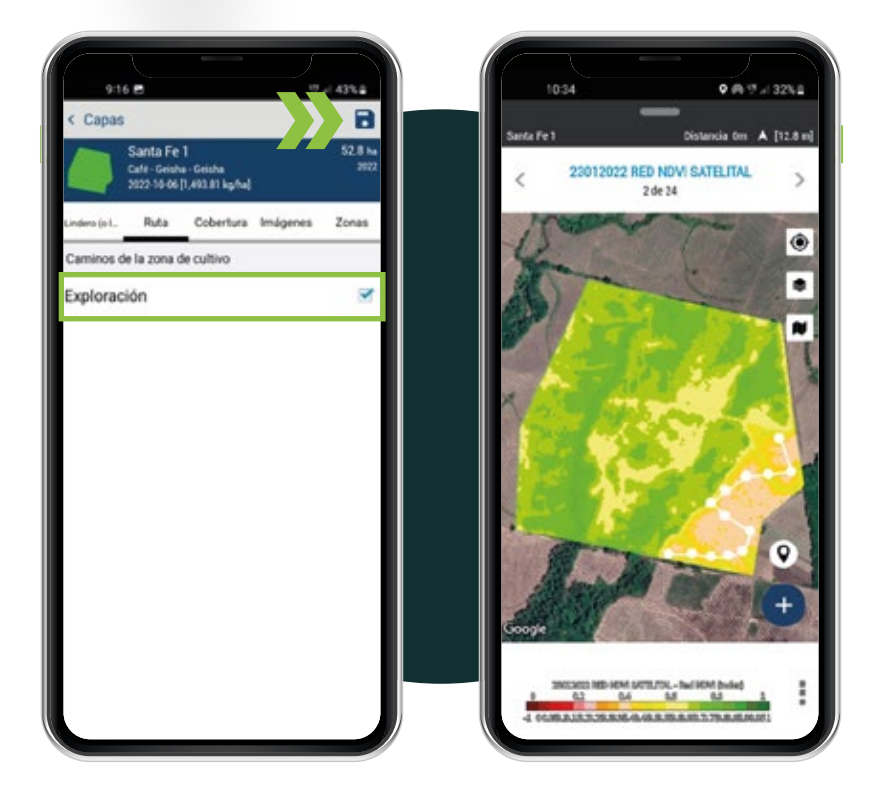

Caso contrario, si lo que desea es visualizar las rutas desde la aplicación web. Deberá dirigirse a la opción de **"Analizador de lotes"** en la pantalla inicial de su Software de Administración de Fincas.

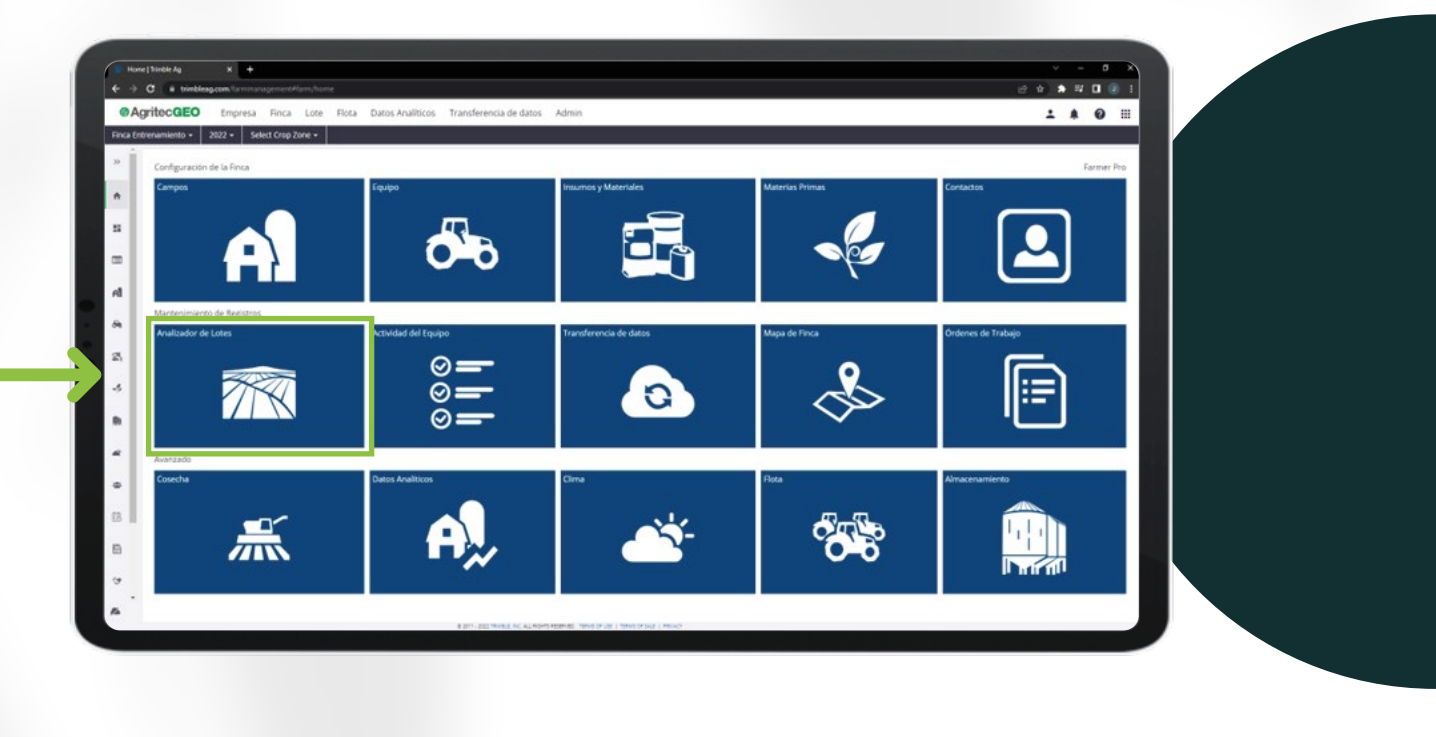

A continuación, seleccione del listado de lotes que conforman su finca, la zona que desea consultar.

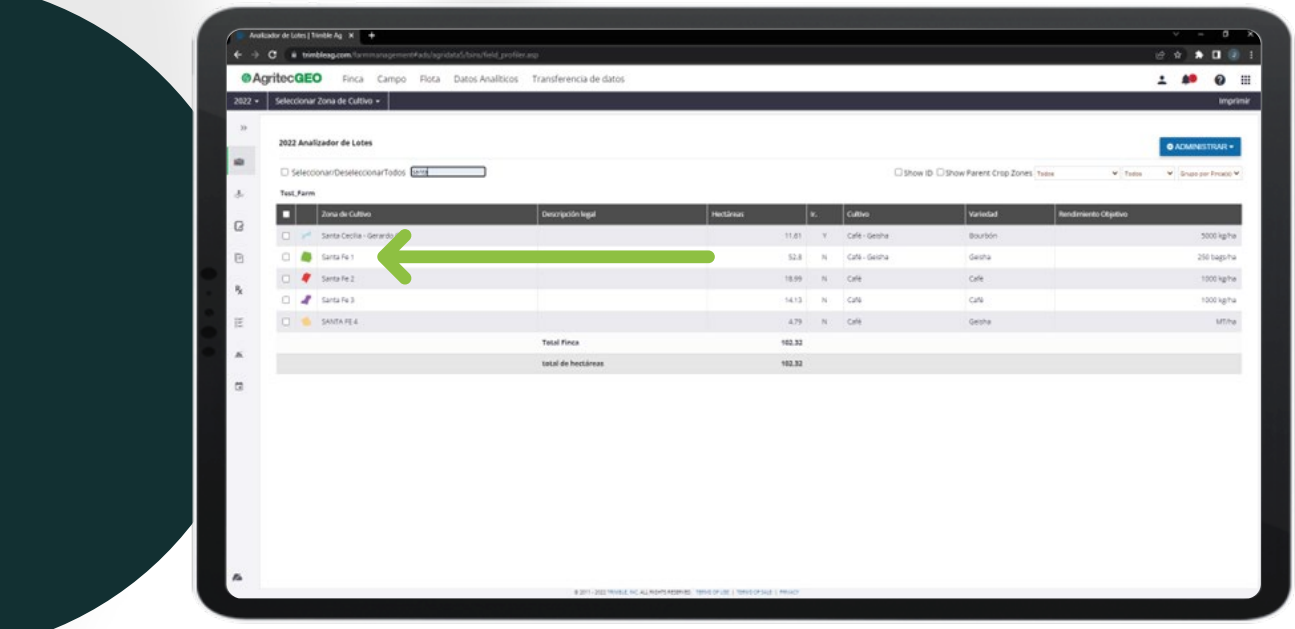

Una vez dentro del lote. Expanda el menú lateral izquierdo y seleccione la opción de **"SIG"** para observar la información multiespectral relacionada al lote.

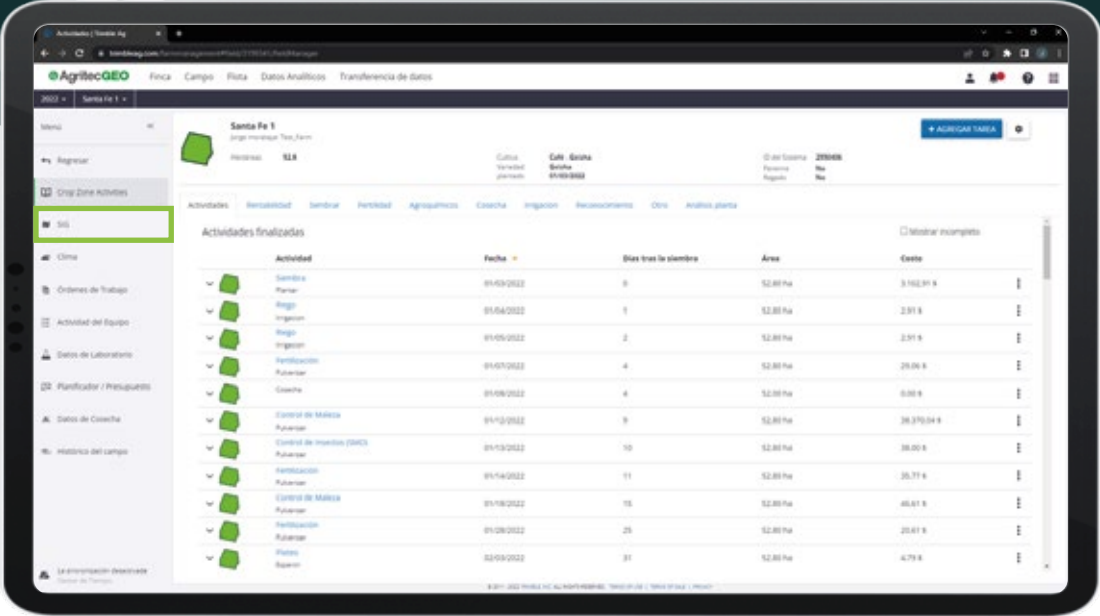

Dentro de esta pantalla, usted podrá elegir qué tipo de información desea superponer al lindero del lote. Para habilitar la visualización de una ruta, seleccione el icono de  $\bullet$ , ubicado en la parte superior del panel de Capas.

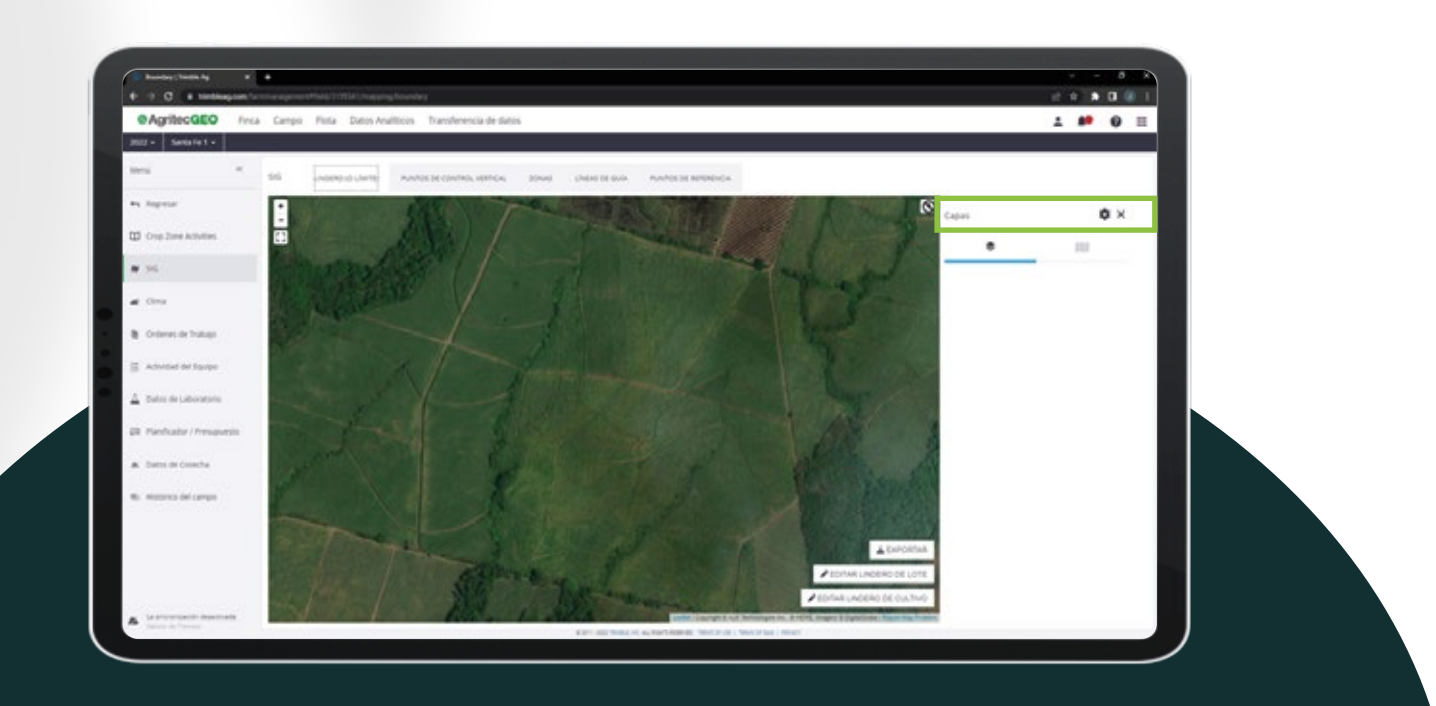

Seleccione la categoría y el recorrido que desea visualizar. Y habilite la casilla de verificación correspondiente al registro.

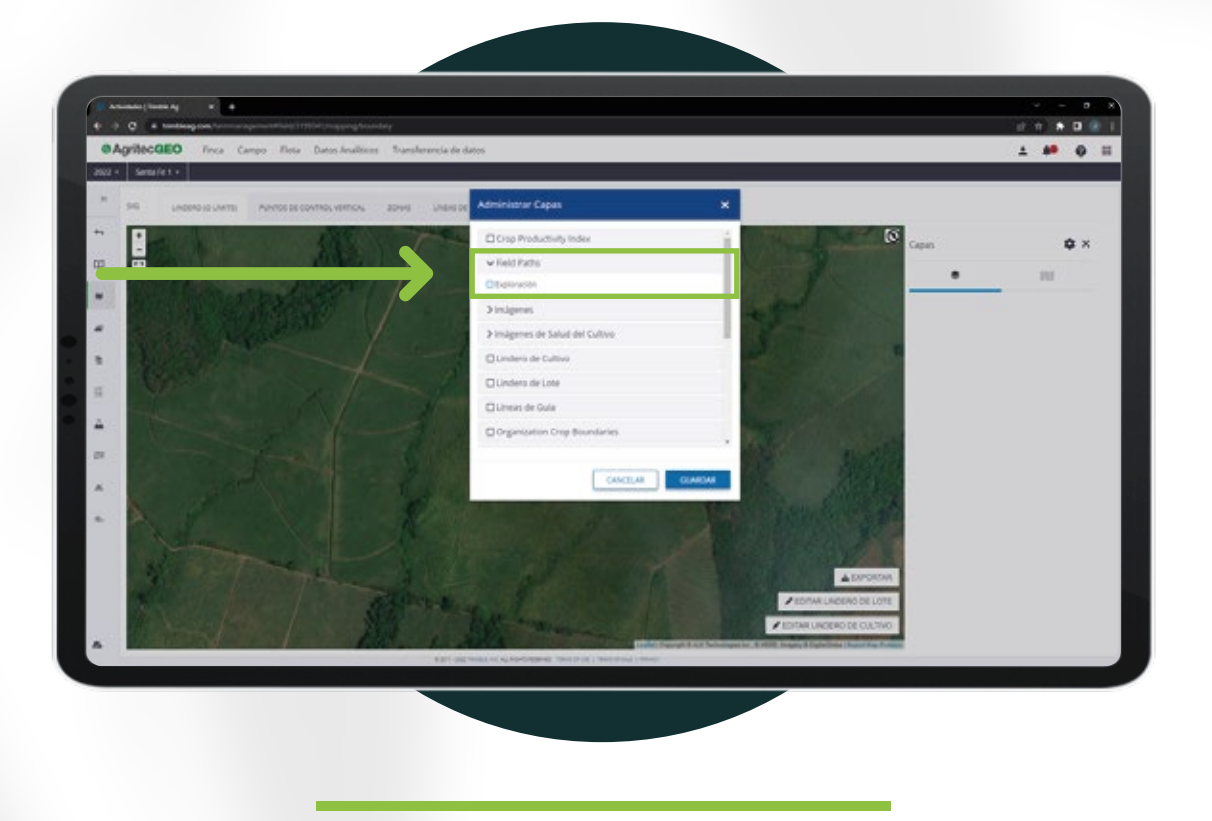

De esta forma, la ruta de exploración elegida se muestra en la extensión que abarca el lote. Permitiéndonos visualizar los puntos visitados por el personal de campo que ingresó la información.

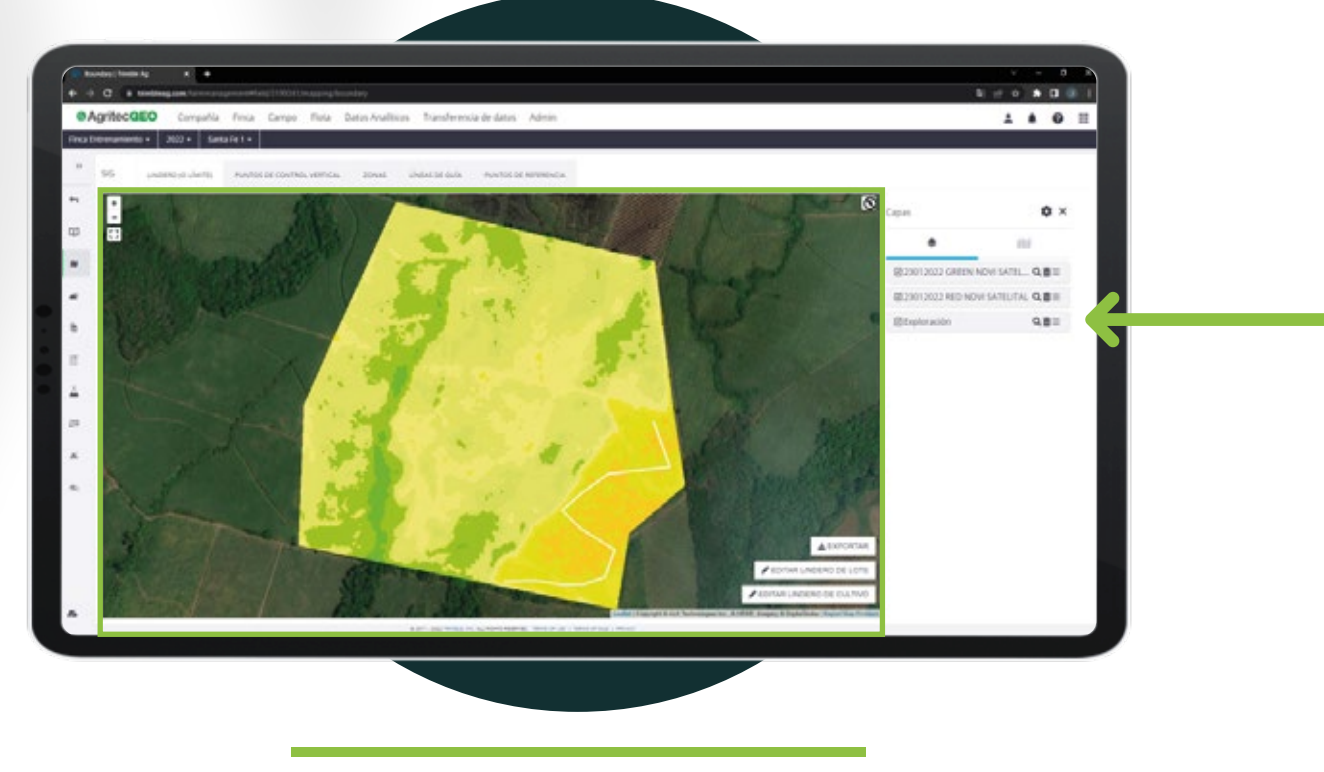

Esta ruta de exploración, predefinida puede ser recorrida en campo utilizando la brújula del teléfono que le muestra su ubicación real durante el proceso de exploración del lote .

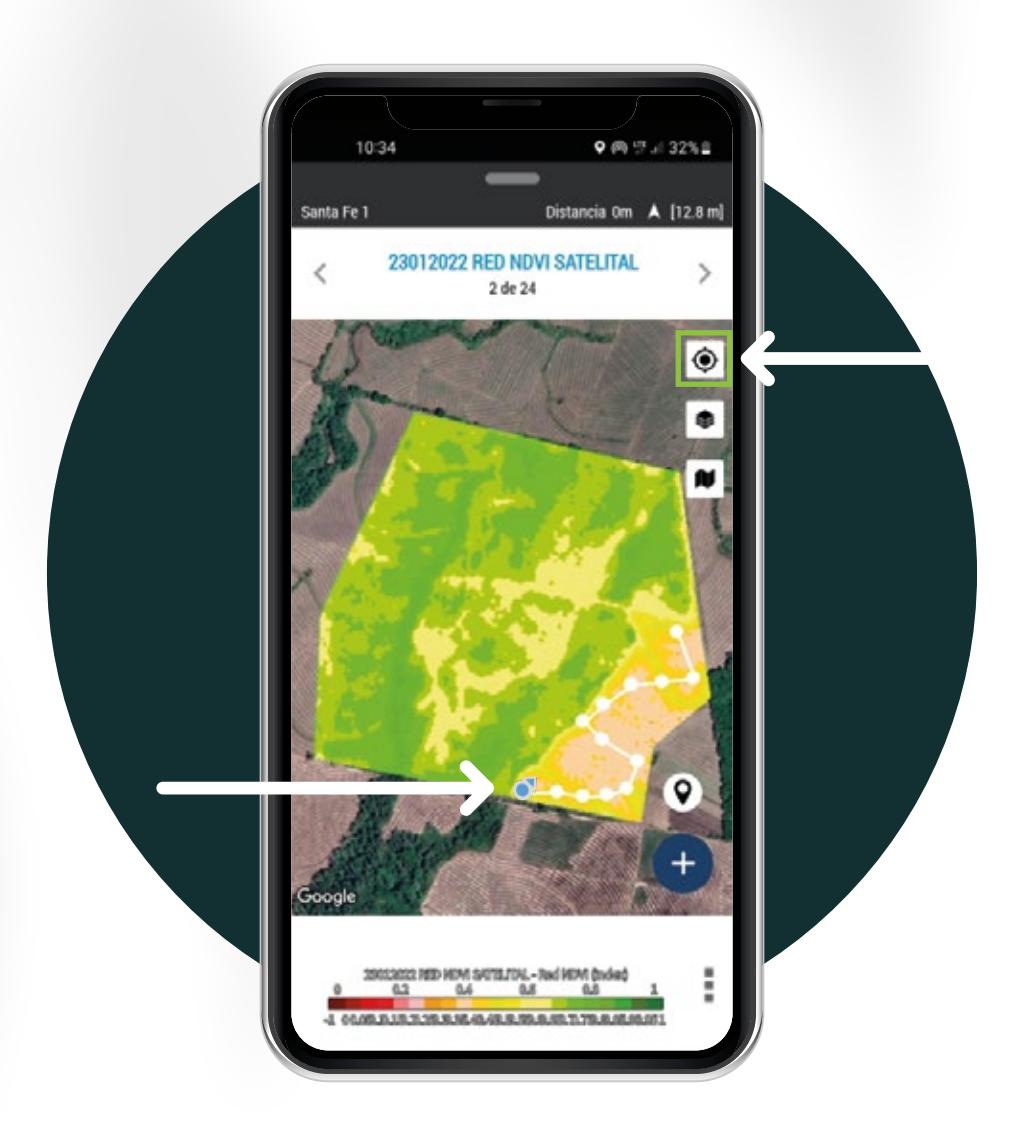

Para conocer más detalles de esta y otras funcionalidades contacte al representante de AgritecGEO® en su región.